March 31, 2016

Welcome to Conroe Independent School District. We are here to help in any way that we can so if you have any difficulty using this system, please contact the campus your child will be attending for assistance. We hope that you will find this process easier than filling out paperforms.

To get started open an internet browser, and enter [https://enrollment.conroeisd.net/EO\\_Parent](https://enrollment.conroeisd.net/EO_Parent) in the address bar or go to [www.conroeisd.net,](http://www.conroeisd.net/) select your school from the schools tab and then pickthe Online Enrollment link on the left hand side. Here is the screen you willsee

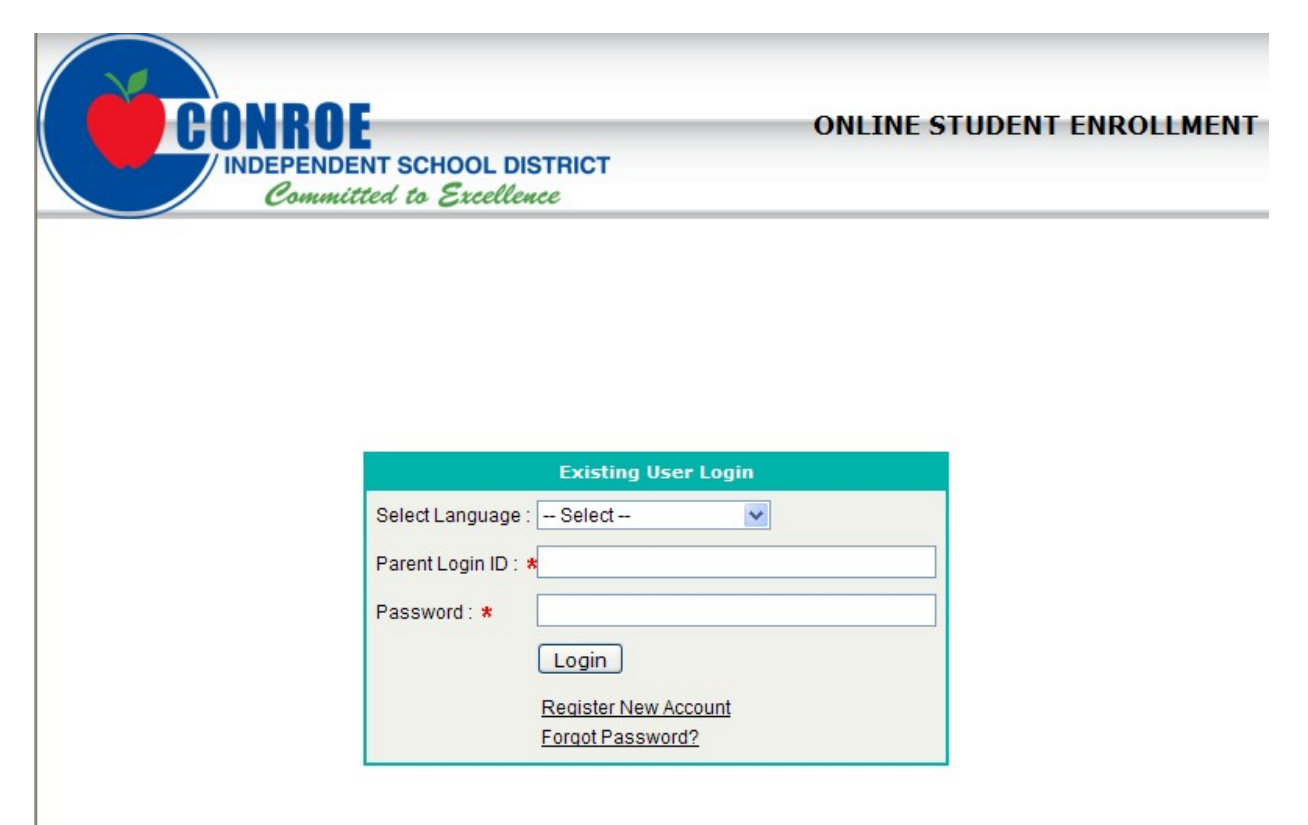

March 31, 2016

To start the registration process, click Register New Account to create your Online Enrollment Account. You will now see the account registration screen.

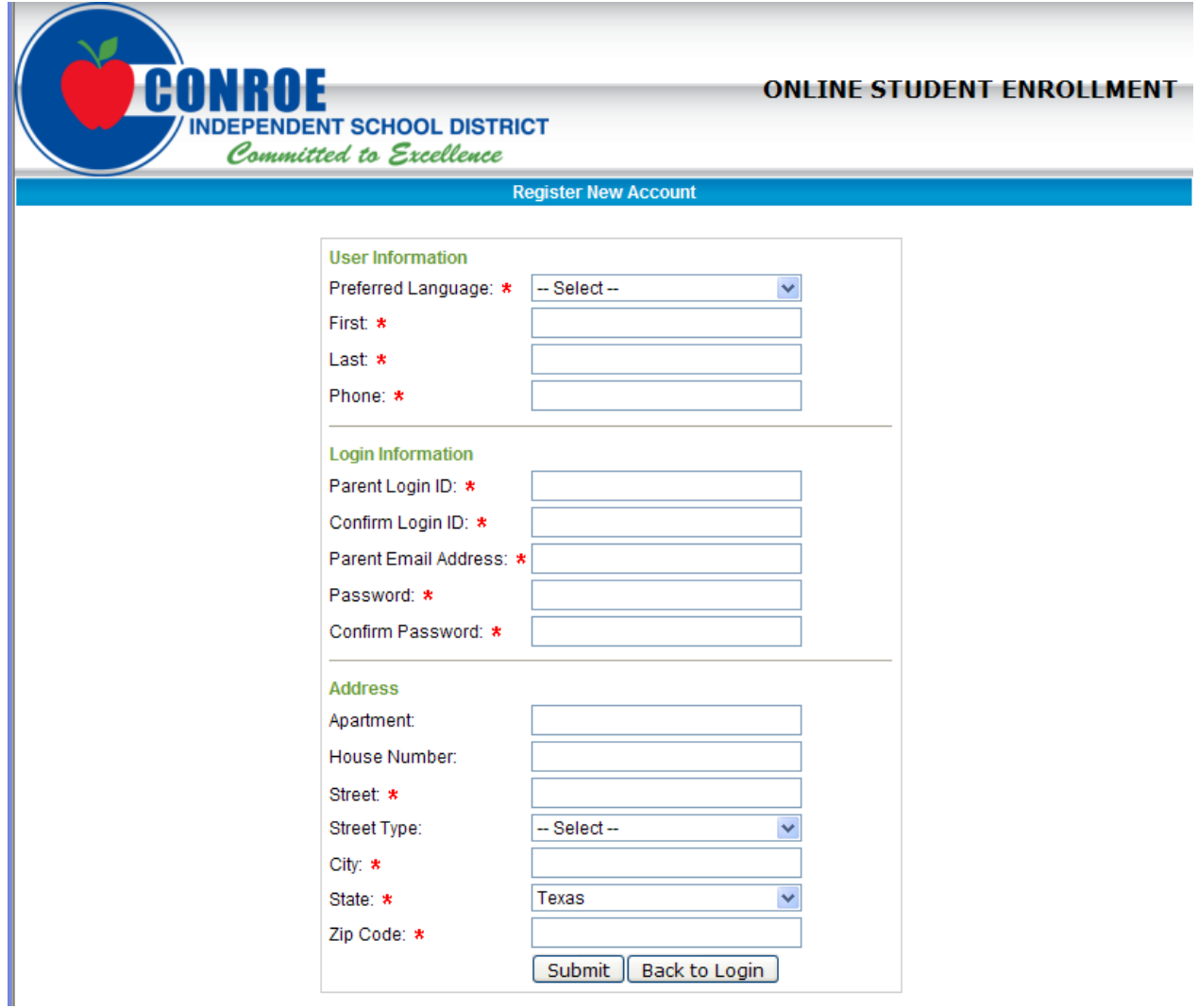

Enter your first and last name, not your student's. Create your login id and password. Enter Apartment Number, House number and Street in the appropriate fields. Please select the Street Type and do not type it on the Street Name. After you enter the City, State and Zip Code, click the Submit Button. The system will display an error message if you missed a field that has a red asterisk for required fields, or if it interprets an error in the data. Please correct the data and click Submit again. Once the id is created, you will be logged in and ready to create an application.

Click the New Application button to get started. If you have multiple children, you will have to complete an application for each child, however the basic information can be copied from studentto student.

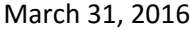

## The first page of the enrollment screen isbelow

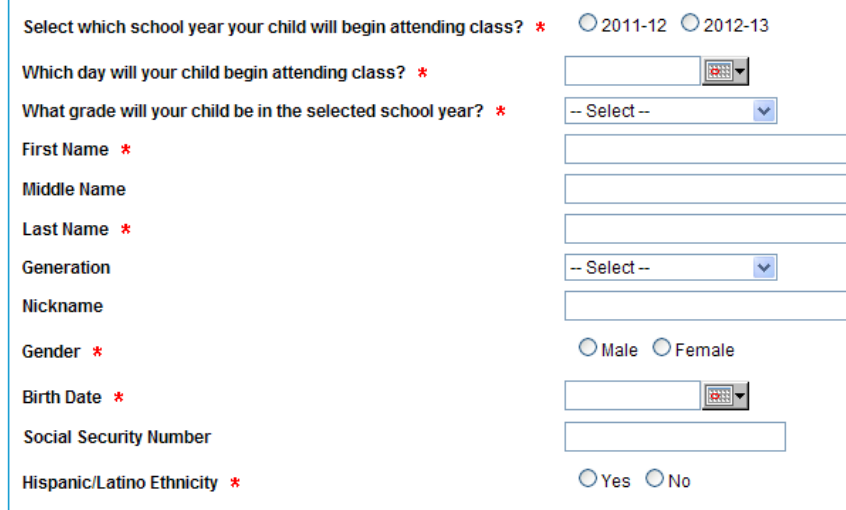

Click on 2016-2017 or the applicable school year. The system will default to the first day of school for next year, you do not need to enter a date. Enter the grade for next year, your child's name, gender and birth date. Enter the birth date in mm/dd/yyyy format. It is not advisable to use the calendar for thedate.

If you have your child's social security number, please enter it here. The State of Texas uses the child's social security number for all state based testing and reporting.

By federal law, you are required to enter both Ethnicity and Race information. These designations are from the Department of Education, not Conroe ISD. For entering Race information, you can select multiple races. Hold down the CTRL key on your keyboard while clicking the desired races with the mouse.

Student address information will default from the address information entered on the account creation but can be changed if necessary.

**In the Additional Information section, you will find many questions; Conroe ISD is attempting to eliminate paper forms. Many of our forms have been replaced with the questions in this section. The length of the field name you see to the right is limited by our software vendor. To get a complete description of the data requested, you can hover your mouse over the data entry field and a help tip will pop up that will give more complete information. Here is an example of the help tip for the first field.**

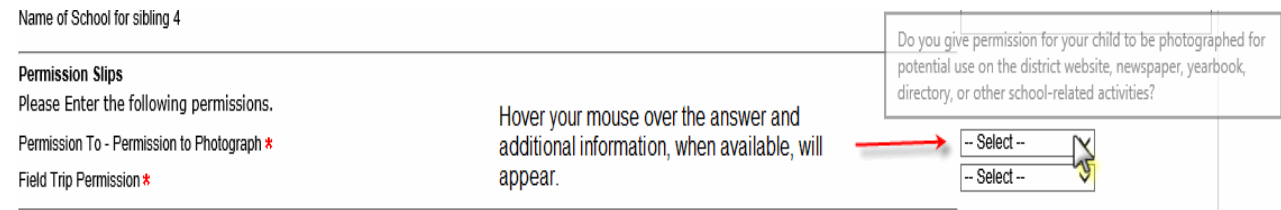

**Some of the question you will be asked "…..how long…" please answer these questions in whole years. If you have live at an address between 6 and 12 months please answer 1 if less than 6 months please answer 0.**

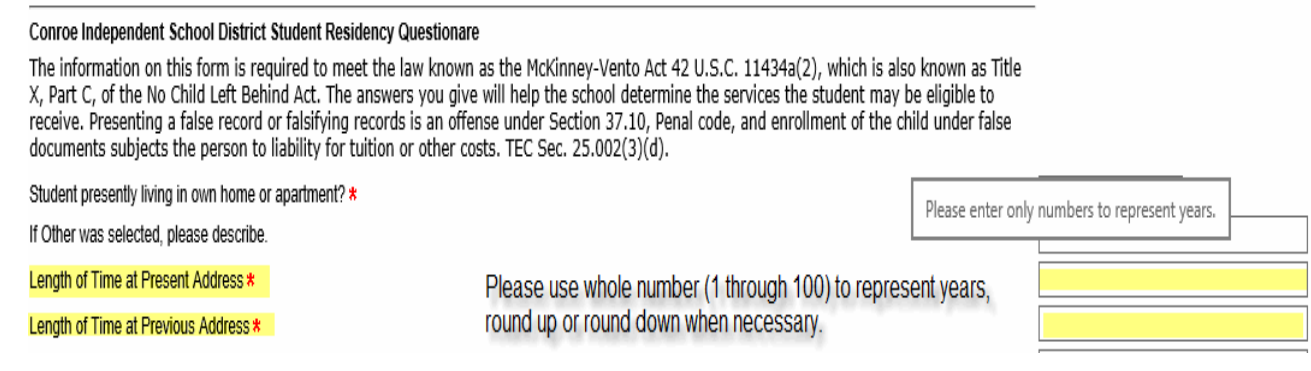

Required fields are marked with a red asterisk. The system will not let you save your application without entering these fields.

The medical section of Additional Information does require an addition 'online signature'. Please read the help tip and type your name and the date where requested.

When your application is complete, click the save button. Review the statement at the bottom of your application. Click I Agree and then Submit. At this time your application is complete.

If you would like to enroll another student, click New Application. You will now have the option of copying the application you submitted previously. This will copy address type information but will require you to enter data that will be unique to the second student.

After you submit your application, the registrar at your school will receive your application. Please take your child's birth certificate, proof of residency, child social security card and immunization records to your meeting with the registrar.